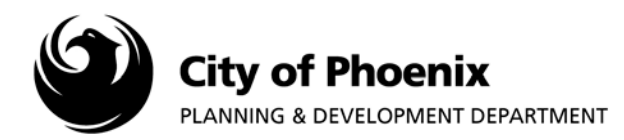

## **This report will identify if a project Department Review has been Approved or needs Corrections.**

- 1. Log into the ProjectDox system and find your project by clicking on the "Task (PD)" button on the left side of the screen.
- 2. Click on the project name link to access the project home page.

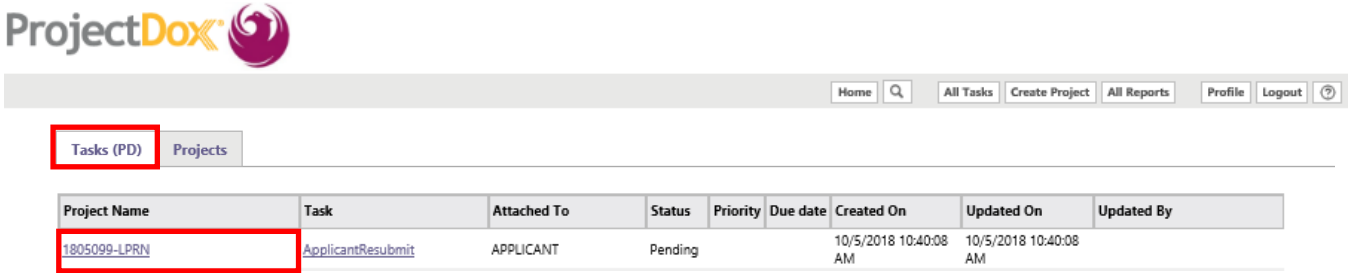

3. In the project home page, click on the "Project Reports" button.

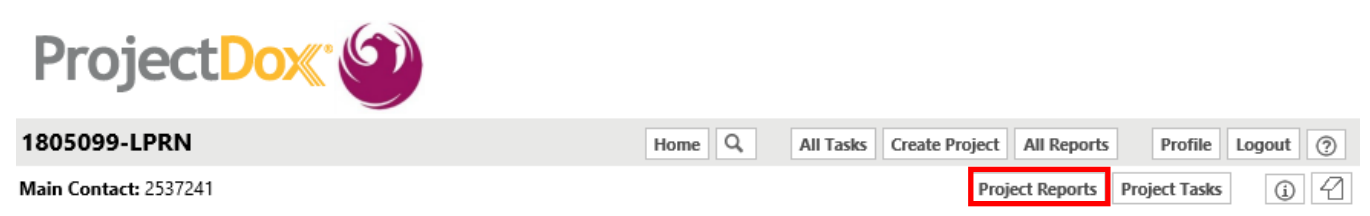

4. A list of reports will appear, click on the view icon  $\overline{a}$  next to "Workflow – Department Review Status" report line.

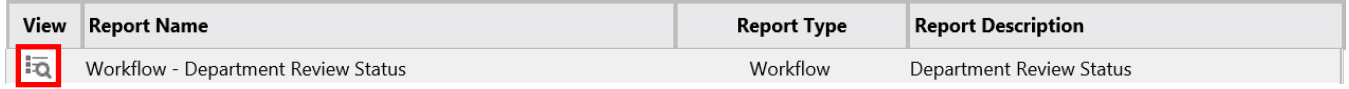

5. The report will open in another window. Click on the box next to the Review cycle to view the status.

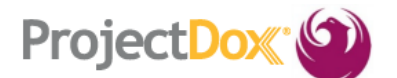

## **Current Project - Department Review Status**

## 1805099-LPRN

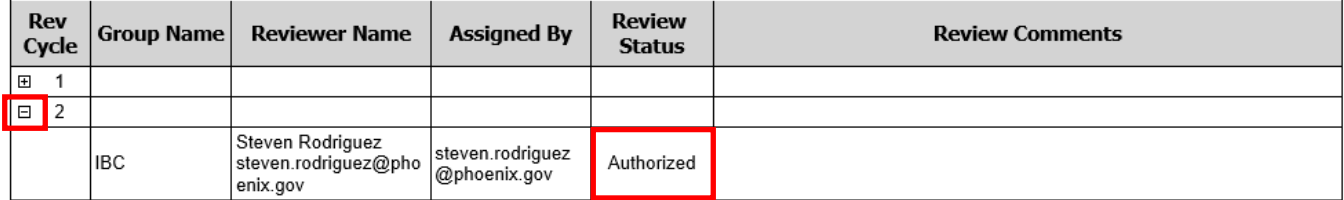

The review status codes are as follows: **"OnHold"** means **"Corrections Required"**, **"Authorized"**  means **"Approved"** and **"AuthorizedWithConditions"** means **"No Review Required"**.

Page 1 of 1

For more information or for a copy of this publication in an alternate format, contact Planning & Development at 602-262-7811 voice or TTY use 7-1-1.